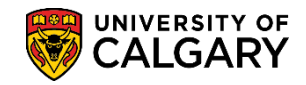

SA - Timetabling

The following lesson will display the steps required to maintain classes in Curriculum Management. Schedulers/timetablers can maintain an existing class that has rolled over from the previous term. It is recommended to run a Detailed Class Schedule to consult to enable you to view what was previously scheduled. For instructions, please consult [www.ucalgary.ca/ittraining](http://www.ucalgary.ca/ittraining)

- 1. Click the **Curriculum Management** link. D Curriculum Management
- 2. Click the **Schedule of Classes** link. **Schedule of Classes**
- 3. Click the **Maintain Schedule of Classes** link. **Maintain Schedule of Classes**
- 4. Enter applicable search criteria to locate the class you wish to maintain. Press **Enter** or **Search**.

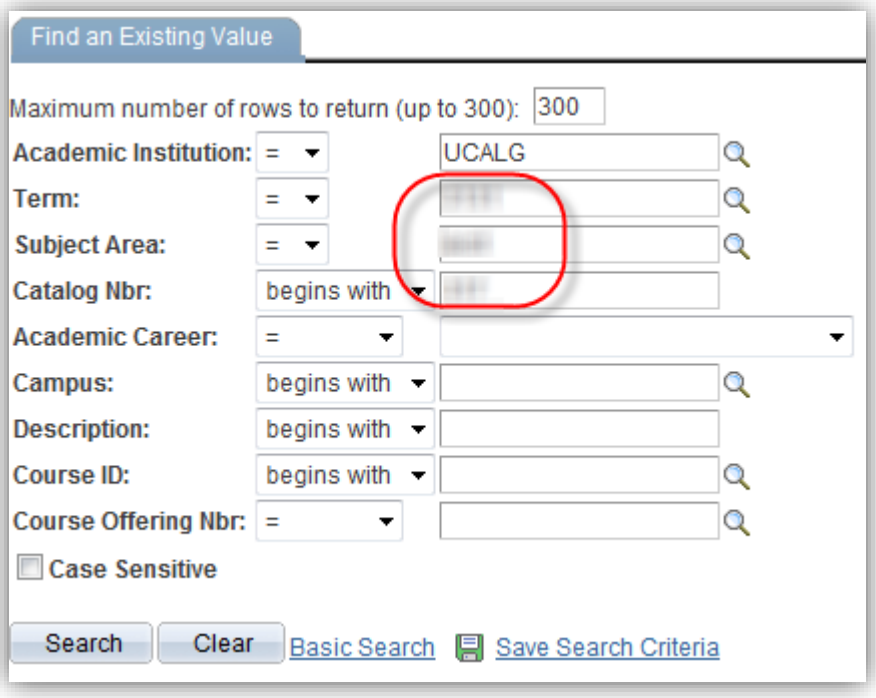

#### Click the **Search** button.

Search

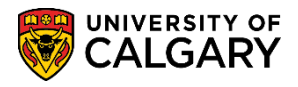

5. On the Basic Data tab ensure the session, class section, class type, associated class, start/end dates, campus location and instruction mode are correct. Most courses are held on Main Campus; however, if not then change the location to Off-Campus. Course Administrator is not required.

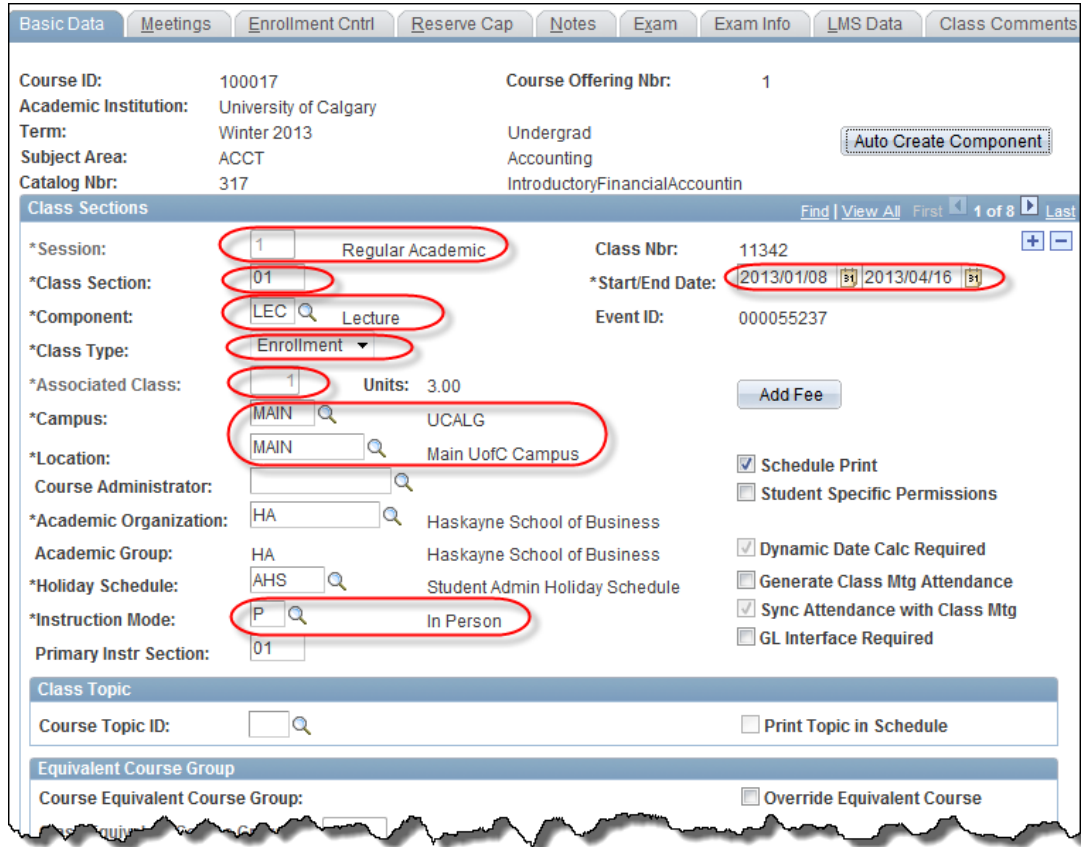

6. Click the **Look up Campus** button and click the **Off-Campus** link if the course is taught Off-Campus or Web-Based.

Off-Campus

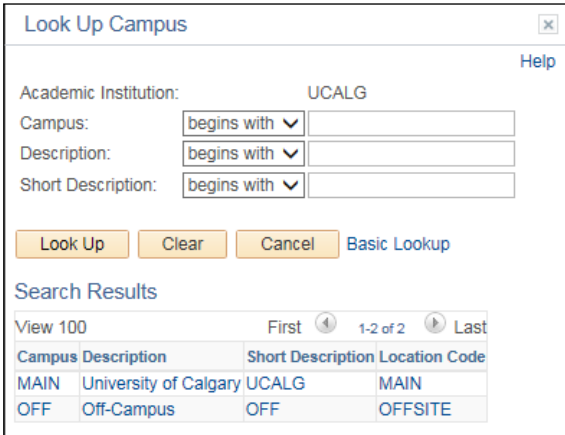

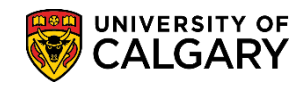

SA - Timetabling

7. Click the **Look up Location** button. There are several off campus locations. Scroll down to view the entire list. If it is a Web Based Course then set the Campus to Off and select **WEB BASED Web Based Course** from the drop down menu.

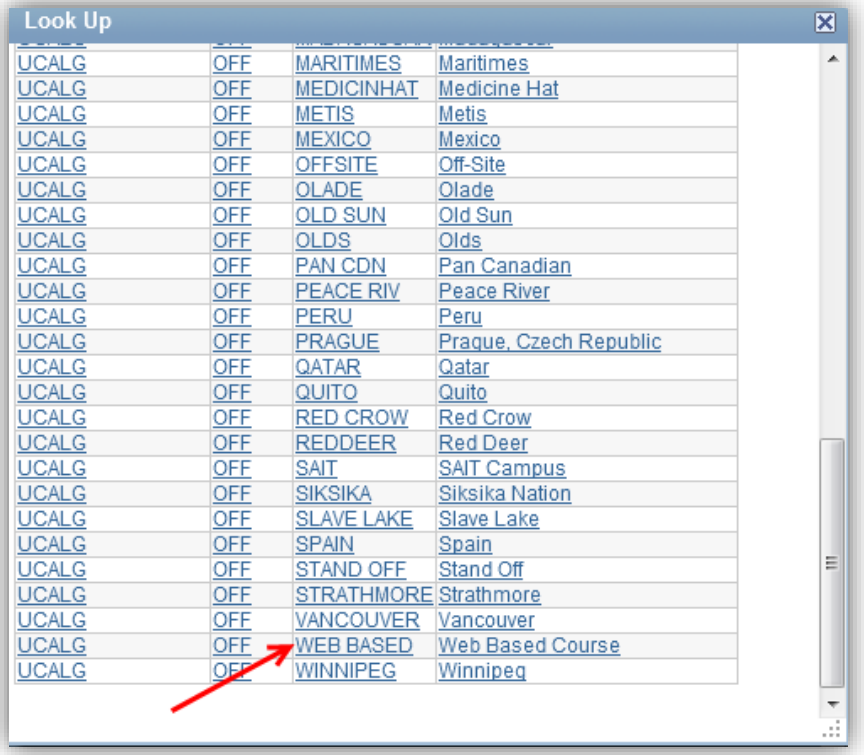

8. The Instruction Mode must be indicated as some fees are tied to this field. The default is  $P = In$ Person. Click the **Look up Instruction Mode** button. A list of Instructor Modes will display. If WEB BASED instruction was selected in Location then **WW Web-Based Instruction** must be selected here.

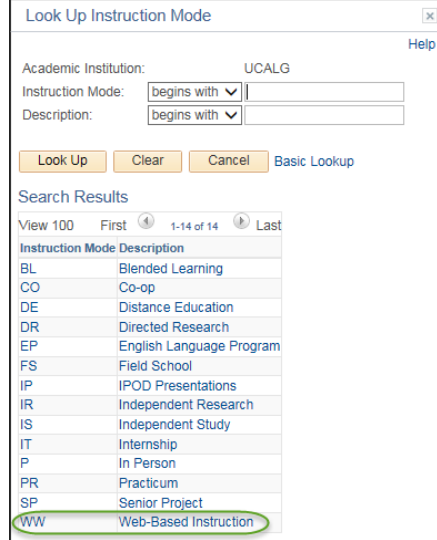

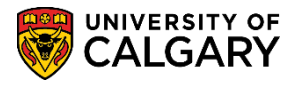

**SA -** Timetabling

9. Click the **Meetings** tab. The Meetings tab allows schedulers to schedule times/dates for class meetings, assign instructor(s) and book facilities. Schedulers will manually have to check and correct class start time. Facility ID is used to indicate department and Registrar controlled space.

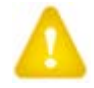

**Note:** If assigning a new Facility ID, you **MUST** remove the previous Facility ID and meeting pattern by using the minus "-" sign. This will remove the previous Facility ID from the class association. Press **Save** and enter the meeting pattern information again including the new Facility ID location. This will avoid possible conflict messages when attempting to save the updated information.

You may use the Pat Lookup tool or you can manually check the days of the week. TBA (To Be Announced) will be displayed if days and times are not entered. *Classes that are TBA will have to be requested and approved via the scheduling website. Grad courses that are TBA must be updated with days, times and durations by the first week of September or January or approval is required.*

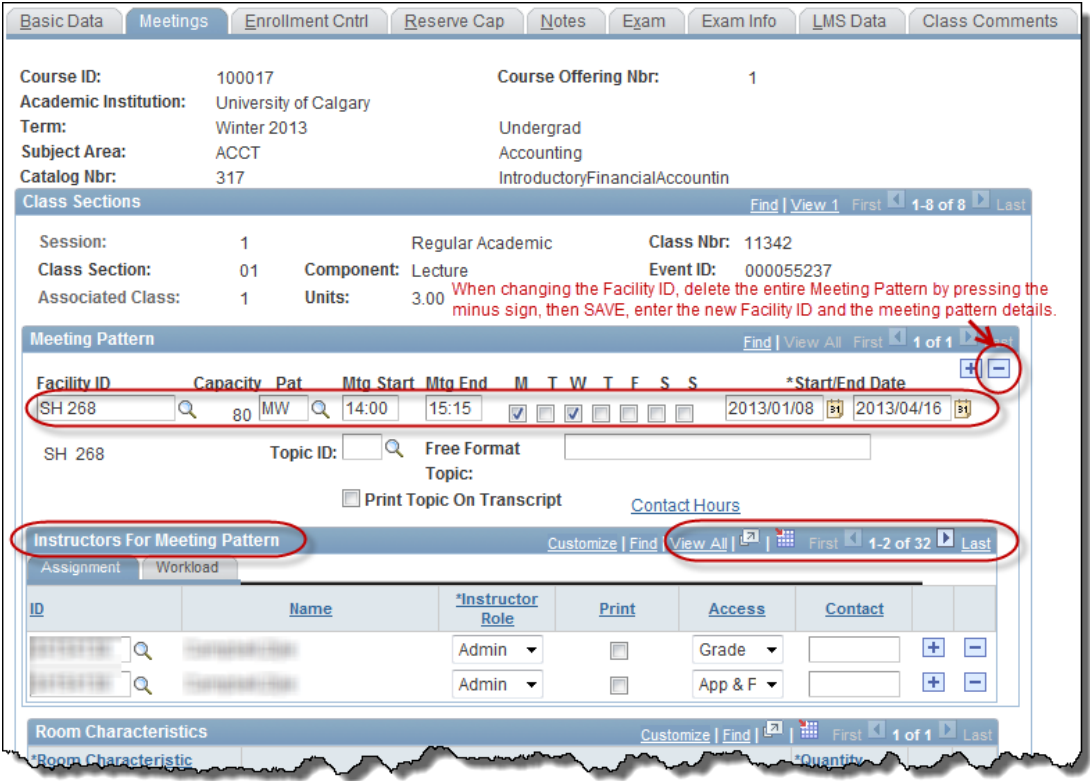

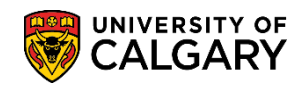

SA - Timetabling

10. Click the **Look up Pat** button. Pre-selected meeting patterns will be displayed. Select the applicable meeting pattern.

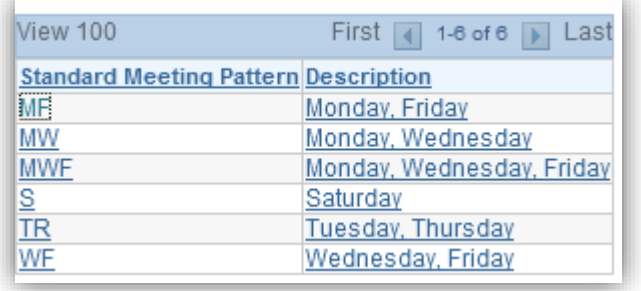

11. The Start/End Dates should match the dates on the Basic Data tab. **Note**: Do not change the Topic ID, Free Format text field and Print Topic on Transcript Field as this impacts how the student transcript appears. Only exception to the Free Format field would be to indicate if the course was taught in another language (e.g. French).

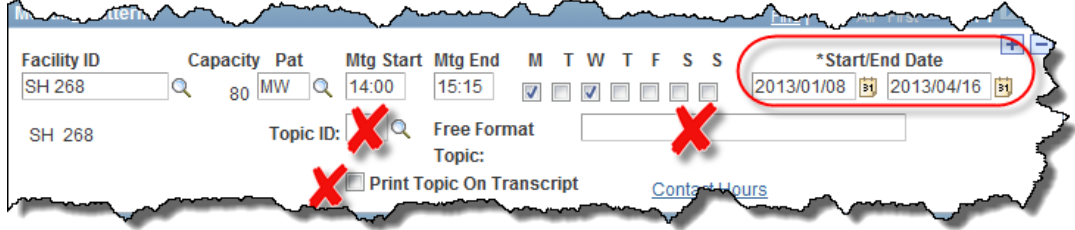

- 12. To view a list of Instructors for Meeting Patterns click the View All link. Click the **View All** link. View All
- 13. Scroll down the list to view the instructors associated with this course. Only instructors associated to the Academic Organization will be displayed (e.g. ACCT). Any instructor that has been assigned to a class section will be entered here. To add another instructor Click the **Add a new row** button.  $\left| \cdot \right|$

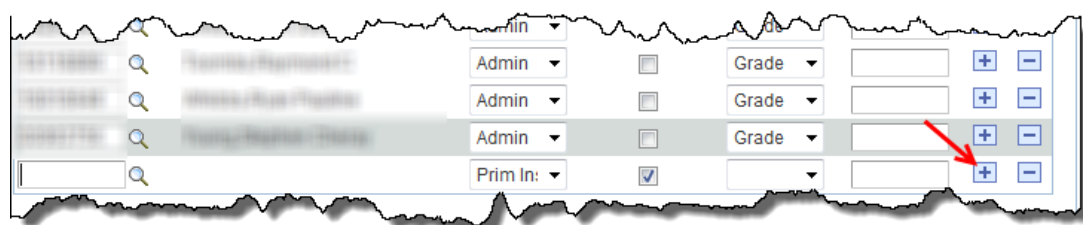

- 14. Click the **Look up ID** button. Enter any search criteria you have either Empl ID, Last Name and/or First Name and press Enter or Lookup.  $\alpha$
- 15. If the instructor was setup correctly and associated to the class type they should appear on the list. Click on the **Name** link.

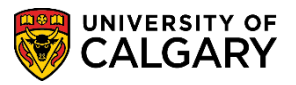

**SA -** Timetabling

16. Click the **Instructor Role** list. A list of Instructor Roles will display. Select the applicable instructor role.

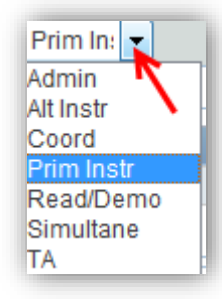

**Admin** - access to grade and assign ability to others to approve and post grades **Alternating** - 2 or more instructors are teaching the same section (not concurrently in classroom) **Coordinator** - used for people who are lab coordinators **Primary Instructor** - only one instructor is teaching a section **Reader/Demonstrato**r - markers or general assistants **Simultaneous** - 2 or more instructors are teaching the same section (concurrently in classroom) **Teaching Assistant** - used instead of Primary in place of instructor in a lab or tutorial **Note:** Do not enter more than one Primary Instructor per section.

17. The Print checkbox must be selected if you wish the instructor to be displayed in the Class Search. Click the **Print** object.

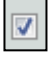

18. Click the **Access** list. Access will be displayed. App & Post should be selected for Grade Approvers. Grade should be selected for any instructors. Instructor access should be set to Grade to ensure they have access to their class roster, grade roster and teaching schedule via the Faculty Centre. Registrar is reserved for Enrolment Services and shouldn't be selected.

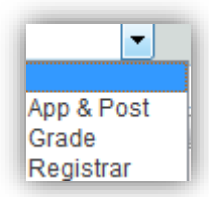

- 19. Click the **Workload** link. The Load Factor (Workload) indicates a percentage of time spent in the classroom teaching. For example, the primary instructor percentage of time spent could be equal to 100.
- 20. Click the **Enrollment Cntrl** tab. Class Status can be changed, however when changing status make sure it is changed for all associated classes (labs, tutorials). Please let the Scheduling Office know if you change status for large core classes.

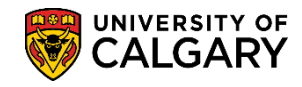

SA - Timetabling

Add Consent defaults from the Course Catalog. However if your prerequisite is Consent of the Department (Dept Cnsnt) and it is not listed here, please notify the Scheduling Office to add this. **DO NOT ADD YOURSELF**. For this example we will not change anything.

If you require a room larger than the enrollment capacity, enter a note on the Class Comments tab. Enrollment Capacity indicates the class section capacity. Every class section requires an Enrollment Cap in order for a room to be assigned.

**Rule**: No Cap = No Room

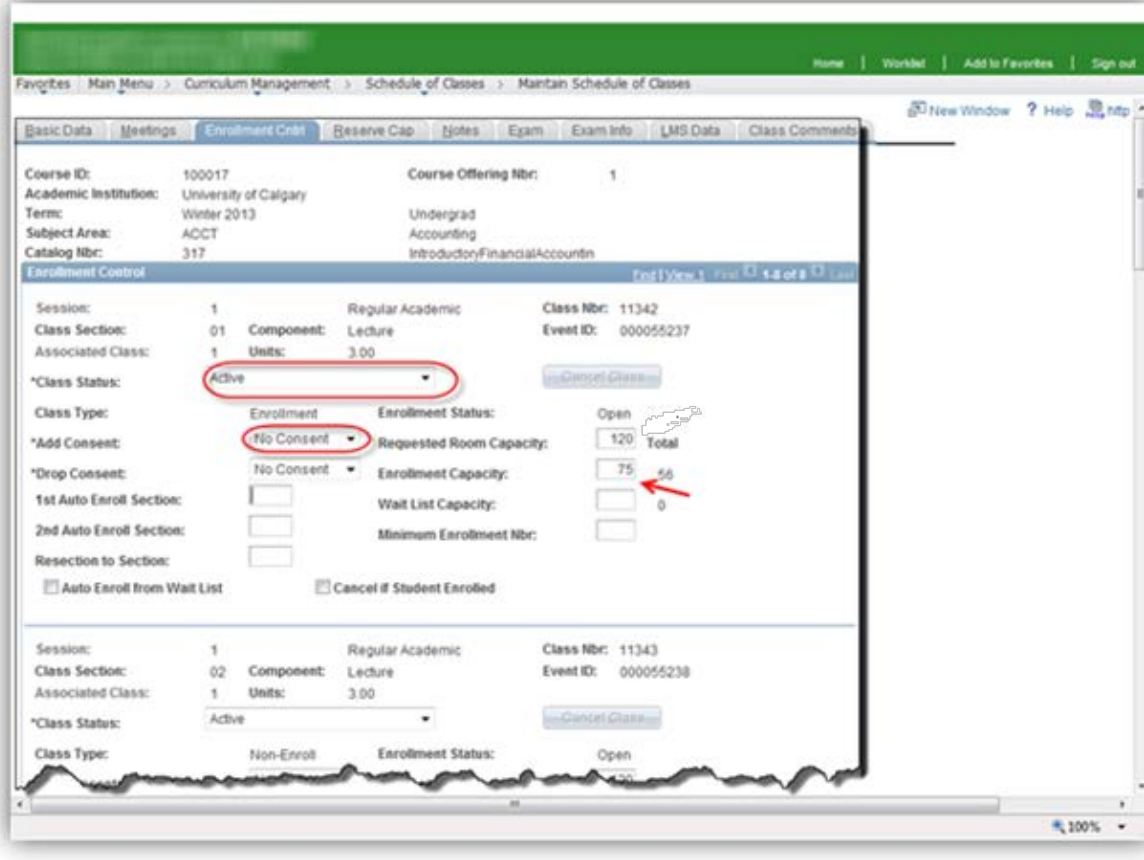

![](_page_7_Picture_1.jpeg)

21. Click the **Notes** tab. The Notes tab is where you can enter comments students will see in the Class Search. **DO NOT ENTER NOTES FOR THE SCHEDULING OFFICE HERE.**

![](_page_7_Picture_52.jpeg)

22. Click the **Exam** tab. The only relative information is what component the Final Exam is associated with (e.g. Lecture). The Exam tab displays the final examination details once the final examination schedule is posted by the Enrolment Services Examination Office.

![](_page_7_Picture_53.jpeg)

![](_page_8_Picture_1.jpeg)

SA - Timetabling

23. Click the **Exam Info** tab. When access is open to enter examination information (for those who have the appropriate access to submit Final Exam Requests), the Duration in minutes, Evening Exam option, Location and Notes can be entered. For instructor led training and online learning for Exam Scheduling, consult [www.ucalgary.ca/ittraining](http://www.ucalgary.ca/ittraining)

![](_page_8_Picture_82.jpeg)

24. Click the **LMS Data** tab. Schedulers should confirm this information is correct. This information is sent to Desire 2 Learn (D2L) through a nightly process that uploads courses from Student Administration. Contact the Scheduling Office if there is an error.

![](_page_8_Picture_83.jpeg)

25. Click the **Class Comments** tab. The Class Comments tab is used to convey important information for the Scheduling Office. The Scheduling Office runs a report which lists all comments that are entered here.

**SA -** Timetabling

![](_page_9_Picture_2.jpeg)

This is where you enter:

- Technical requirement for Instructor
- Instructors with medical issues
- Distance fees, OTP (outside tuition policy fees), supplementary fees
- Back to back classes

![](_page_9_Picture_62.jpeg)

#### **End of Procedure.**

![](_page_9_Picture_10.jpeg)